# **Update guide with MS Windows Software**

## **for the CC 9060, CC 9056, CV 9040 and AD9060**

You need to have the following for the update:

- •
- A notebook with an integrated Bluetooth module or Bluetooth USB stick
- A Windows XP Service Pack 2 or higher, Windows Vista or 7 with administrator rights
- BURY Update Manager (either from our homepage or your DVD)
- The latest software version for the CC 9060 (e.g. V214 from our homepage)

The update is completed at your own risk! No liability is assumed for possible damage that may occur to the device during the update.

During the update, the supply of power to the system must not be interrupted under any circumstances!

### **Step 1**

Preparation of the update to the CC 9060:

Please carry out the following steps on the CC 9060 in order to prepare the system for the update:

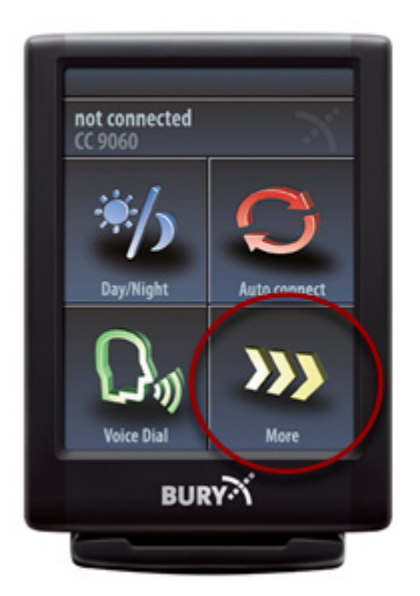

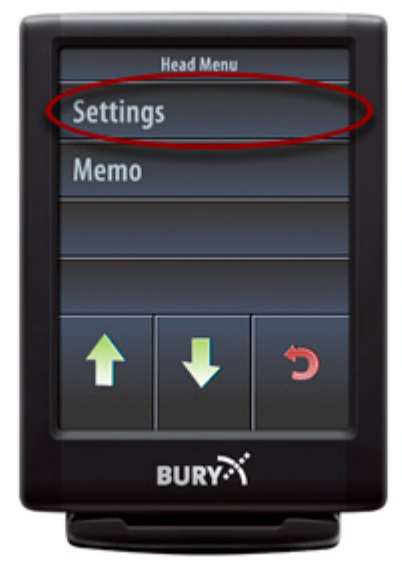

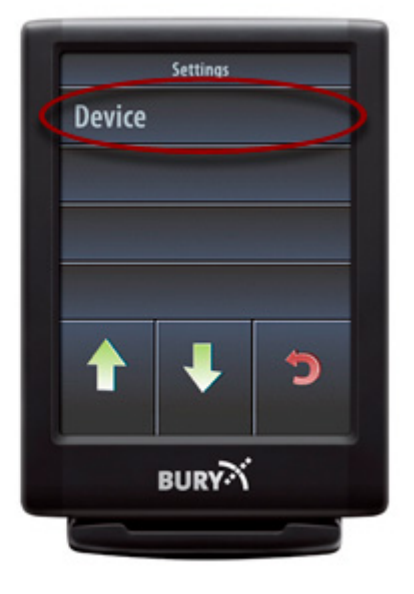

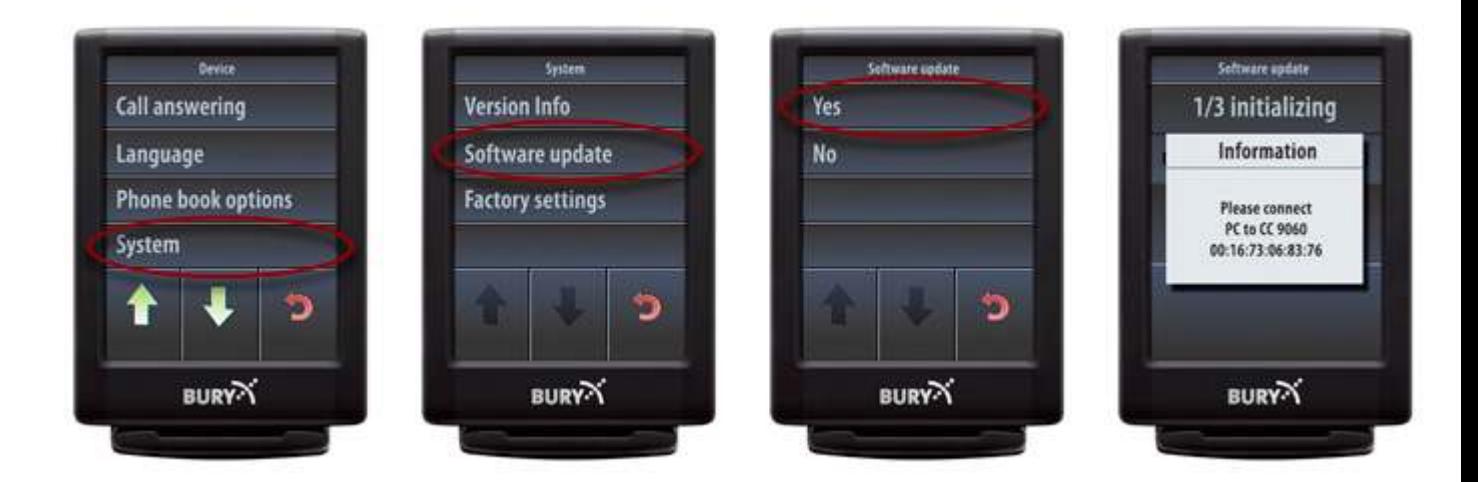

The CC 9060 is now awaiting connection to the PC via Bluetooth in order to receive the update.

#### **Schritt 2**

To create the Bluetooth connection to the system:

Please now carry out the following steps on the PC to transfer the update to the hands-free car kit via Bluetooth (in this example, Windows XP):

Open the Windows control panel and select 'Bluetooth devices':

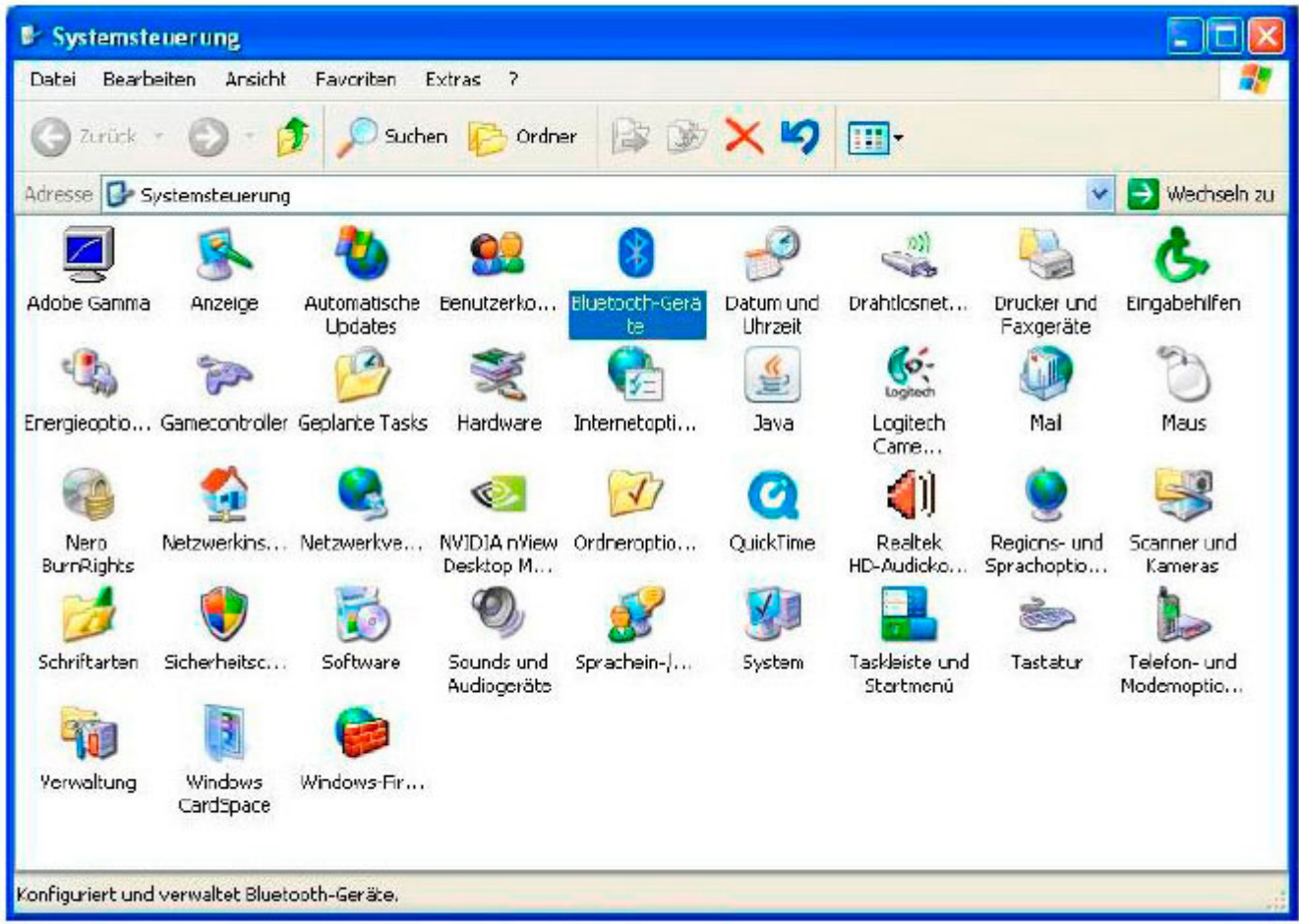

In the next window, please select 'add':

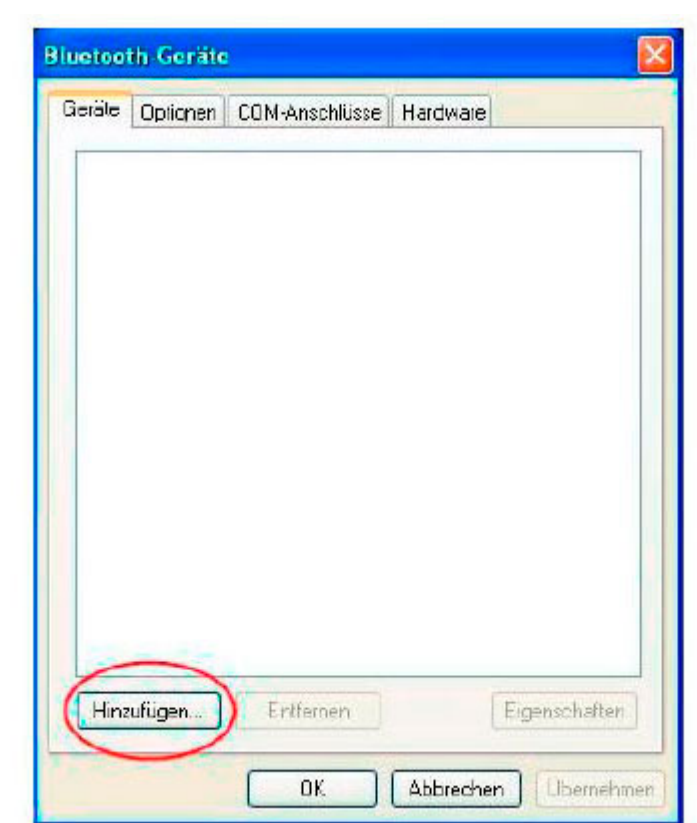

In the next step, please select the tick mark as illustrated, and then click on 'next'

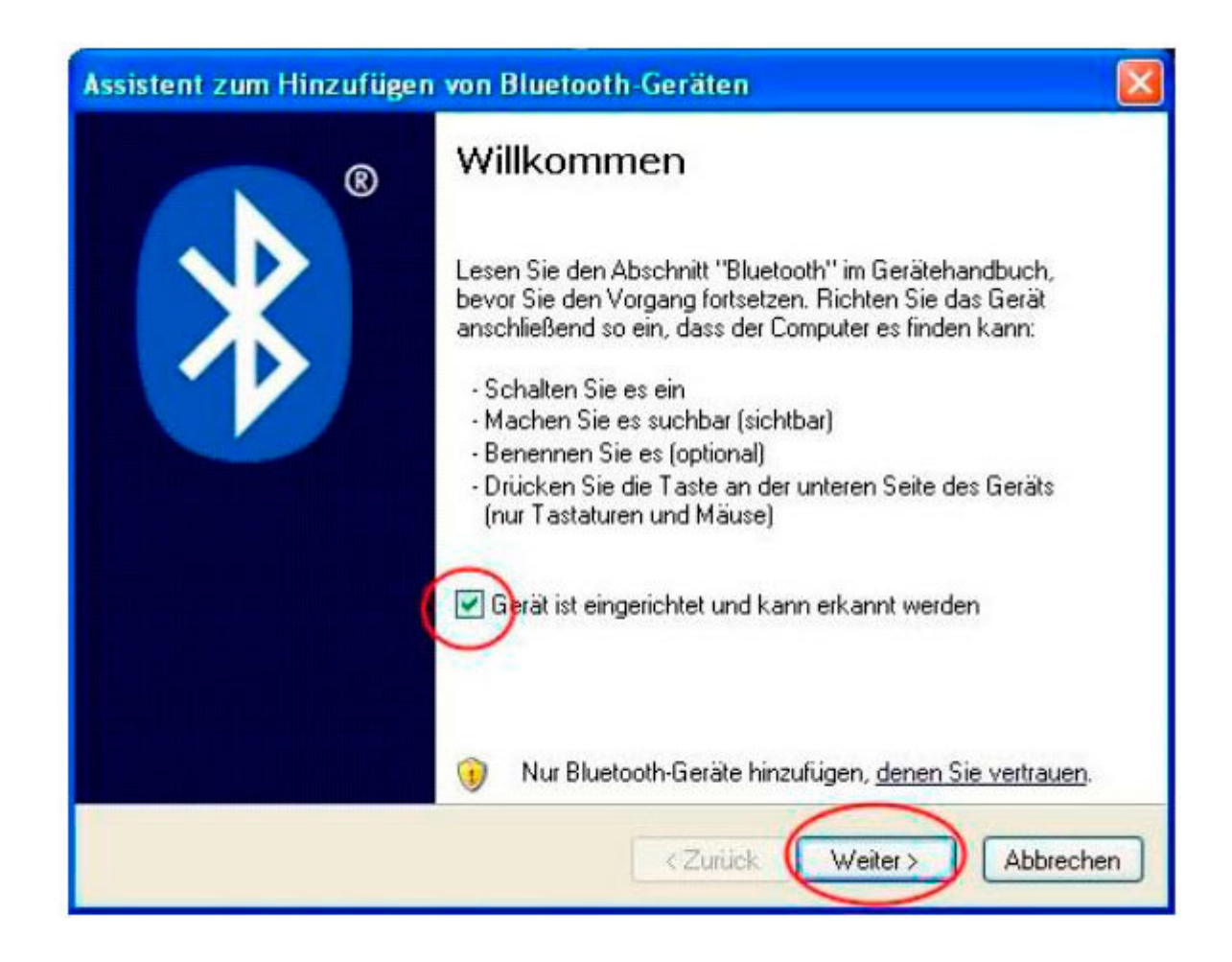

The search for Bluetooth devices then starts:

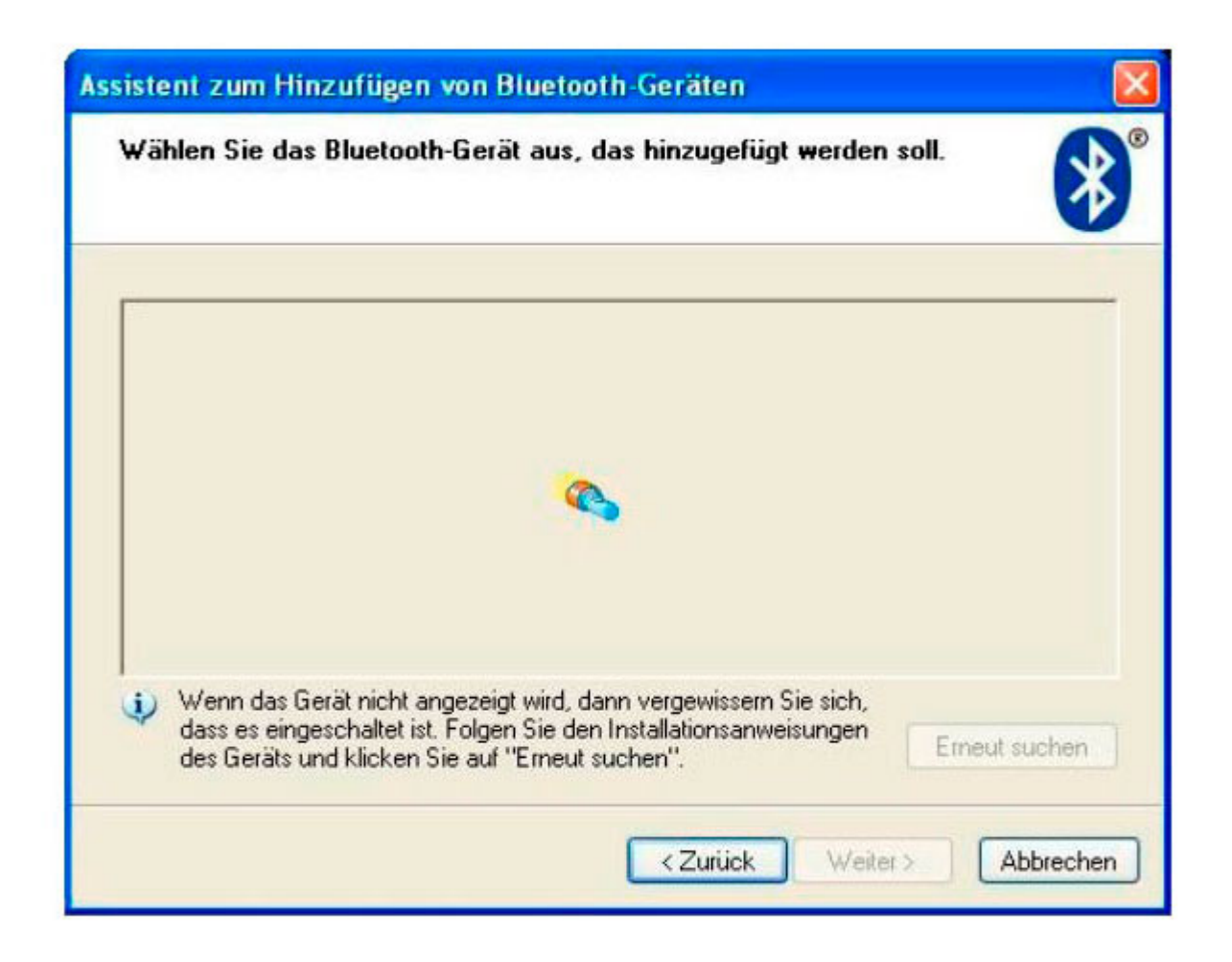

The CC 9060 should be found with a modem symbol and then displayed. Click on the CC 9060 once to highlight it and then select 'next' again in the field below.

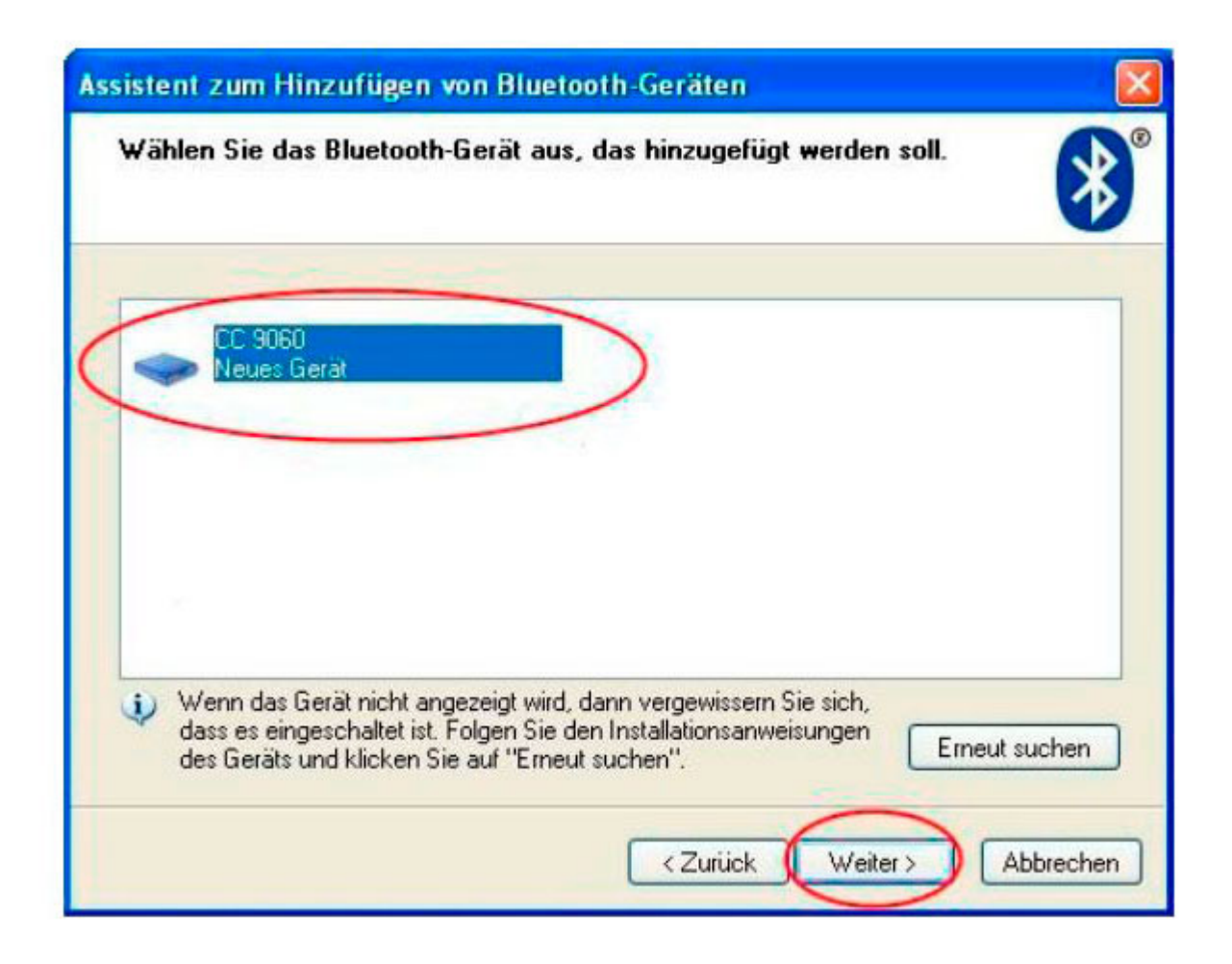

In the following step, please highlight 'select your own master key' and enter the key 1234. After this, click on 'next' again.

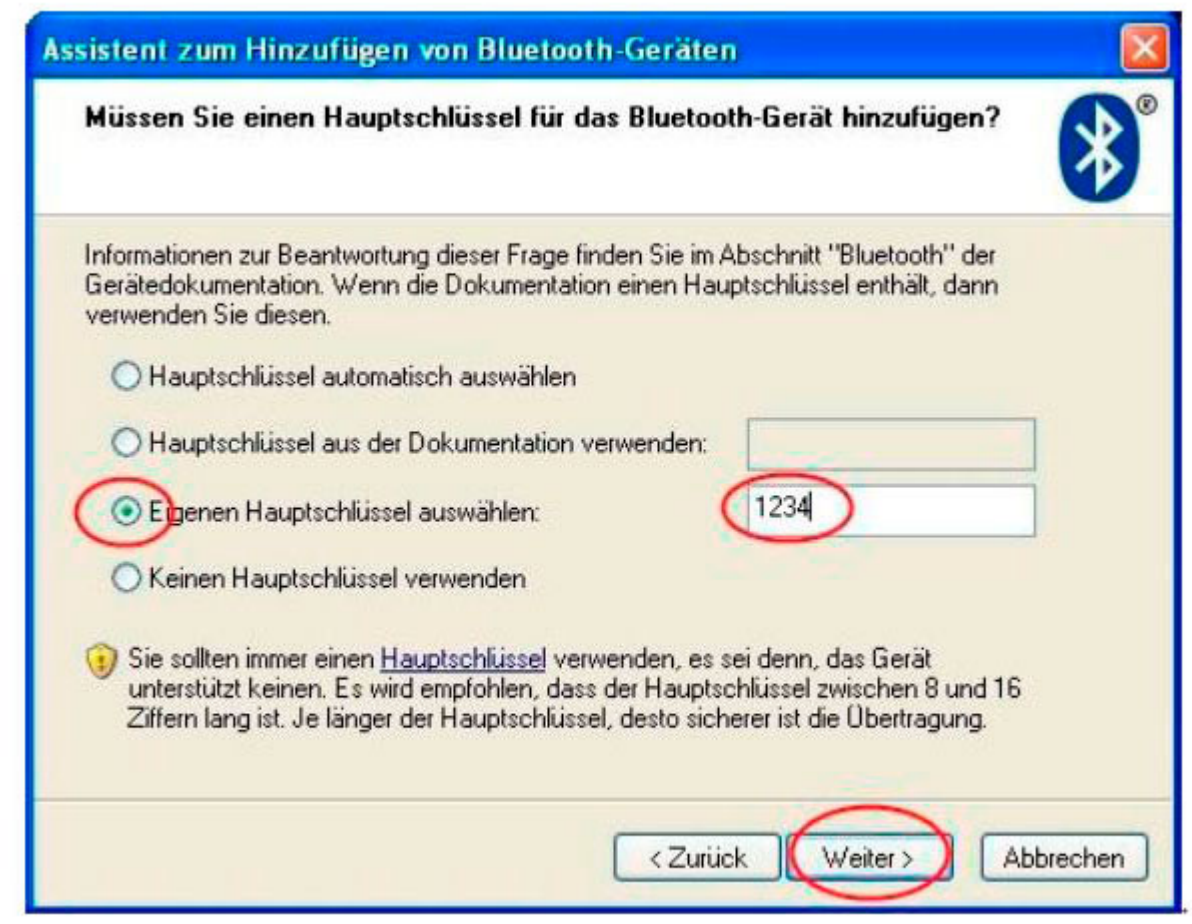

The CC 9060 should be found with a modem symbol and then displayed. Click on the CC 9060 once to highlight it and then select 'next' again in the field

#### below.

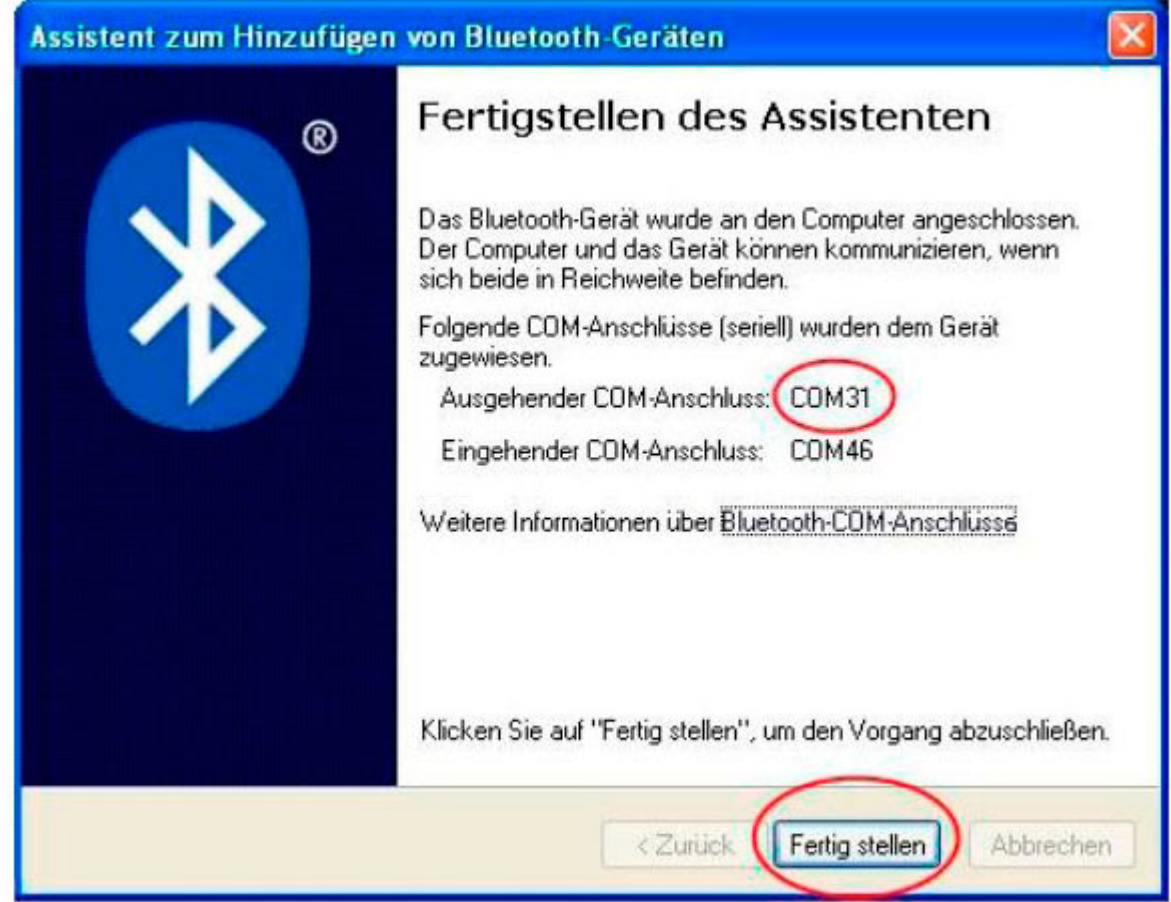

#### **Schritt 3:**

To send updates to the system using the BURY Update Manager: Please start the BURY Update Manager and follow the following steps (a red circle):

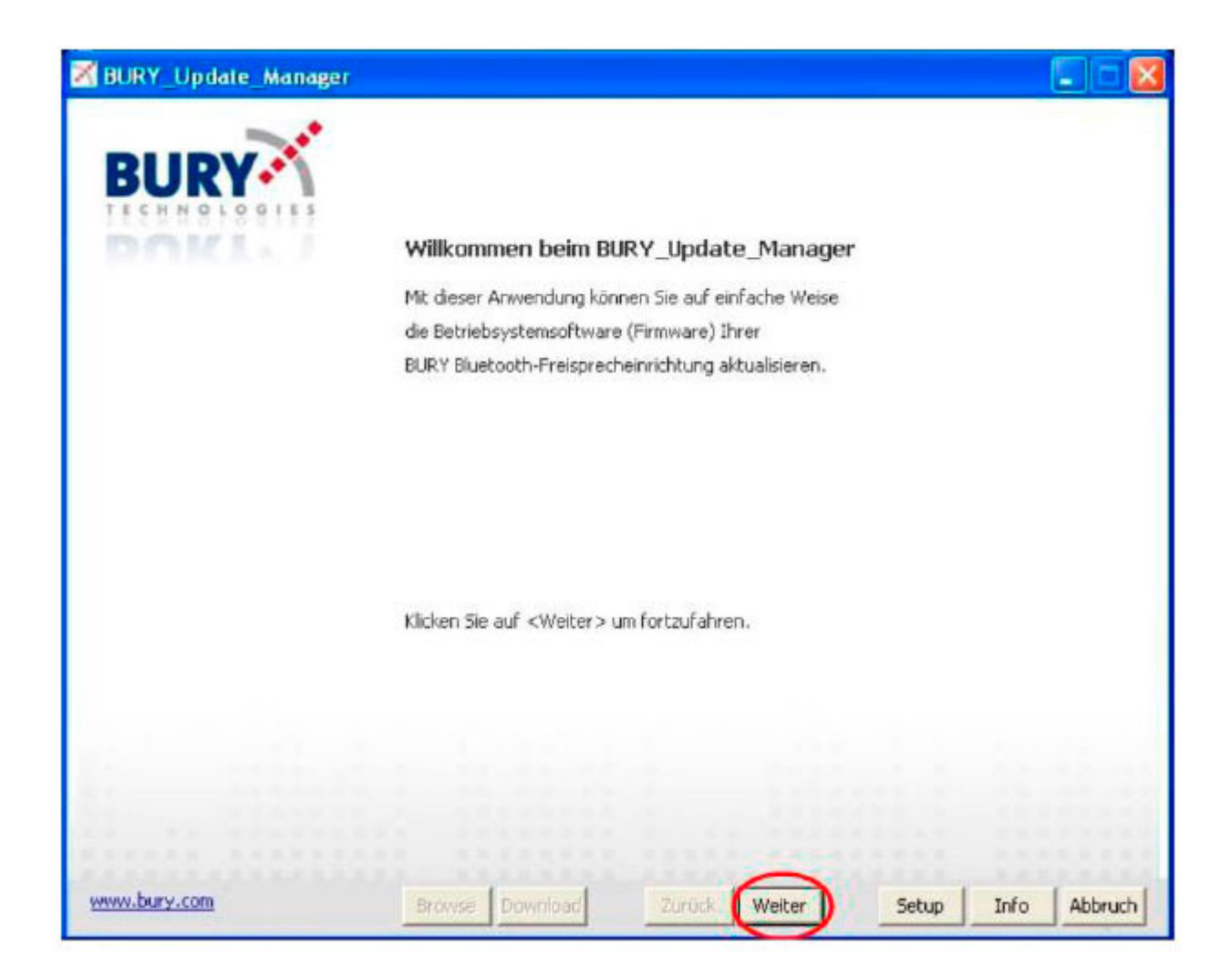

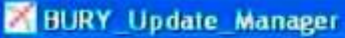

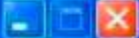

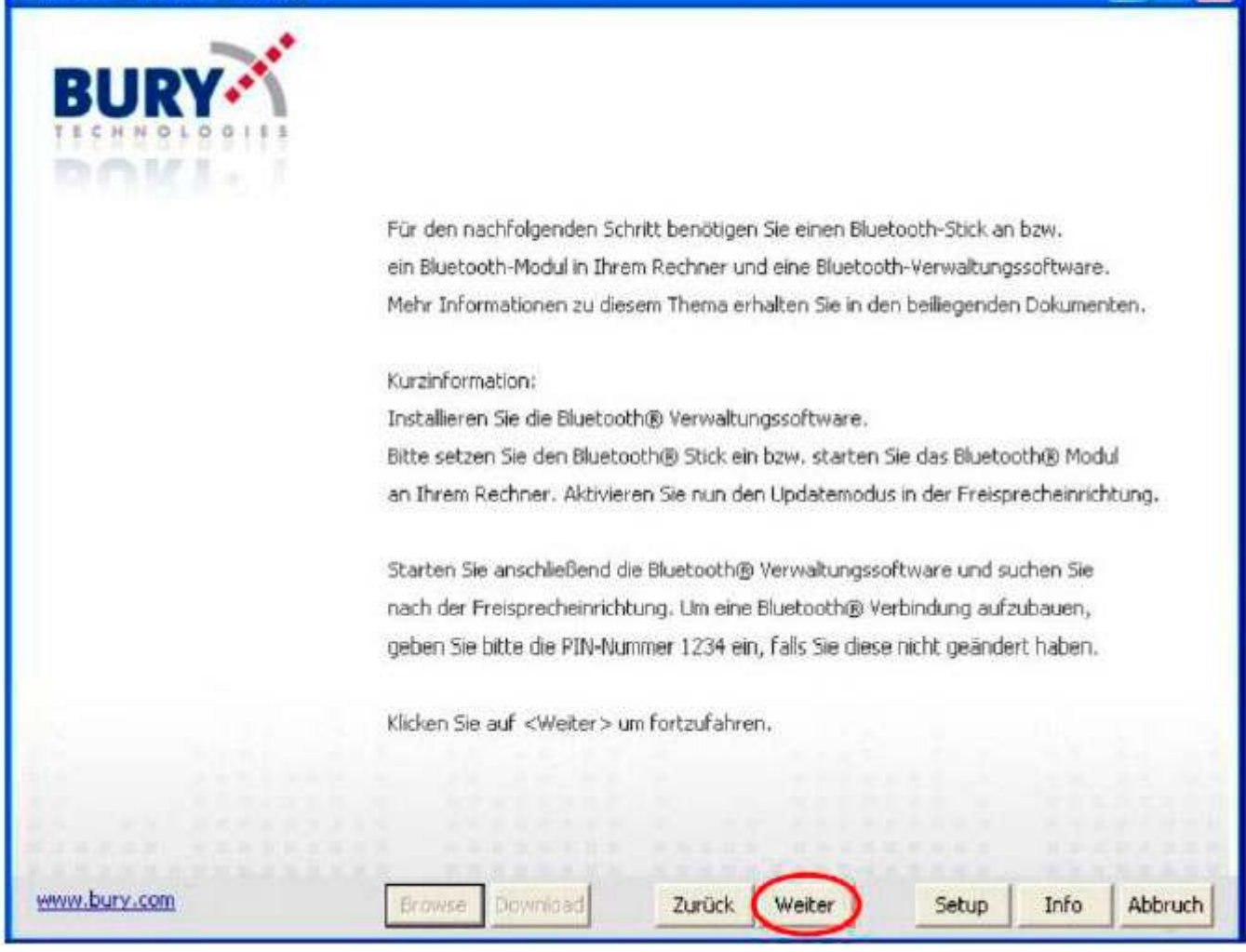

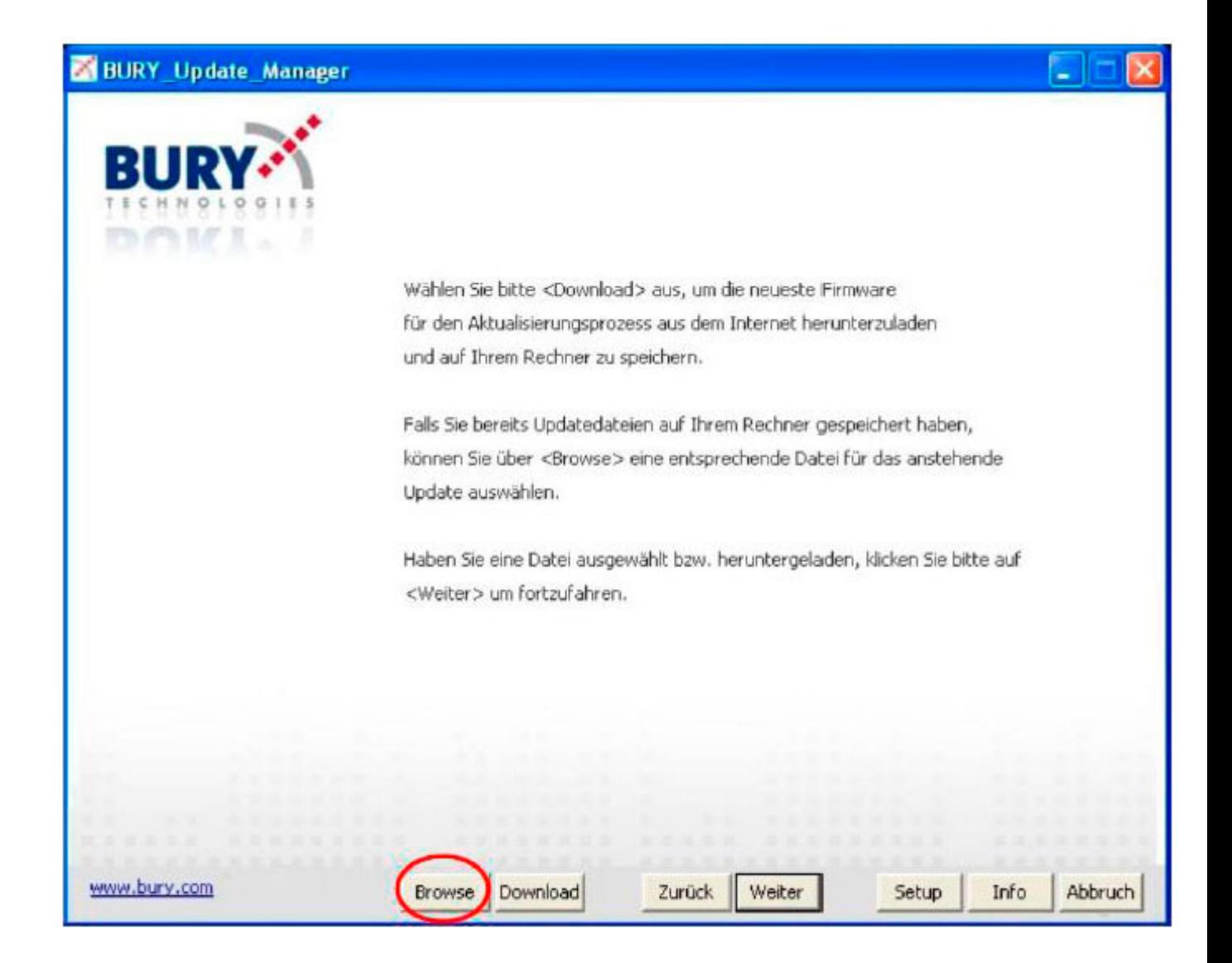

Select the previously downloaded Update V214.

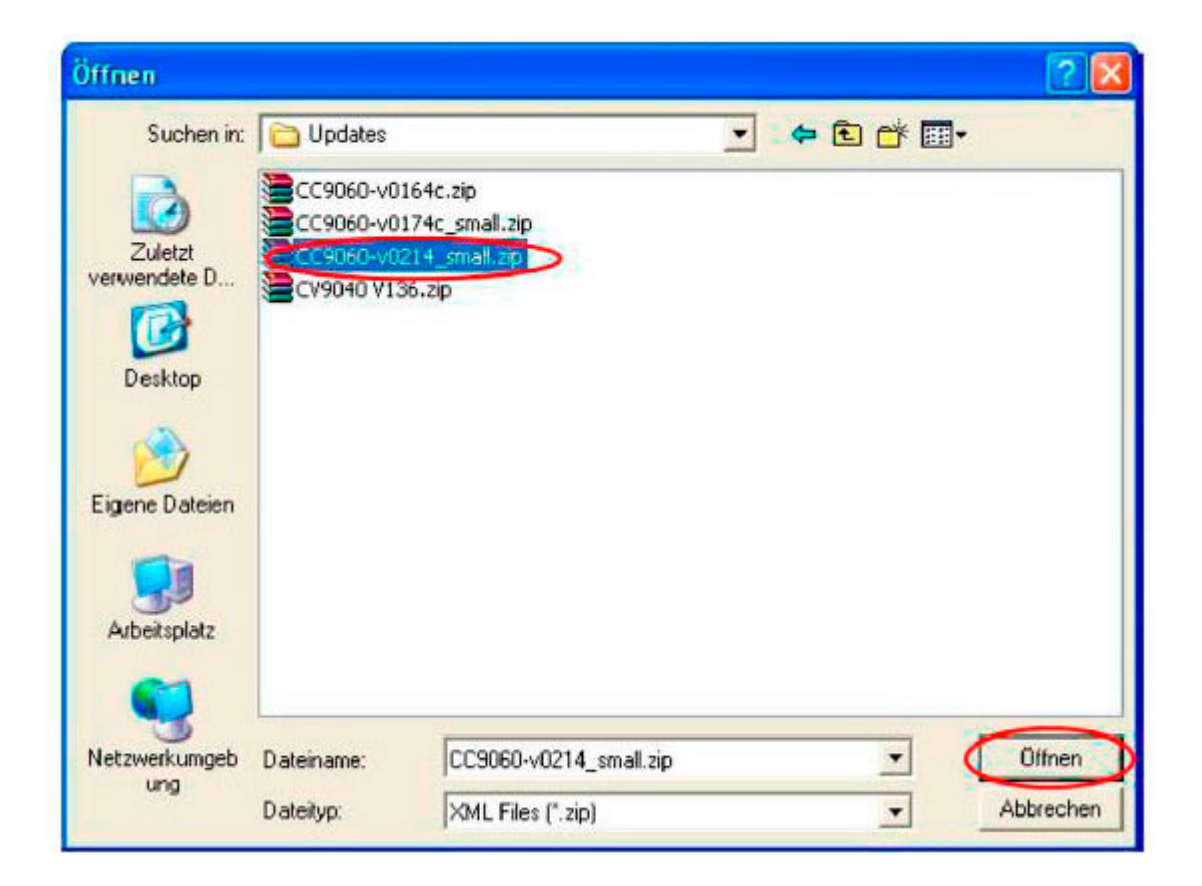

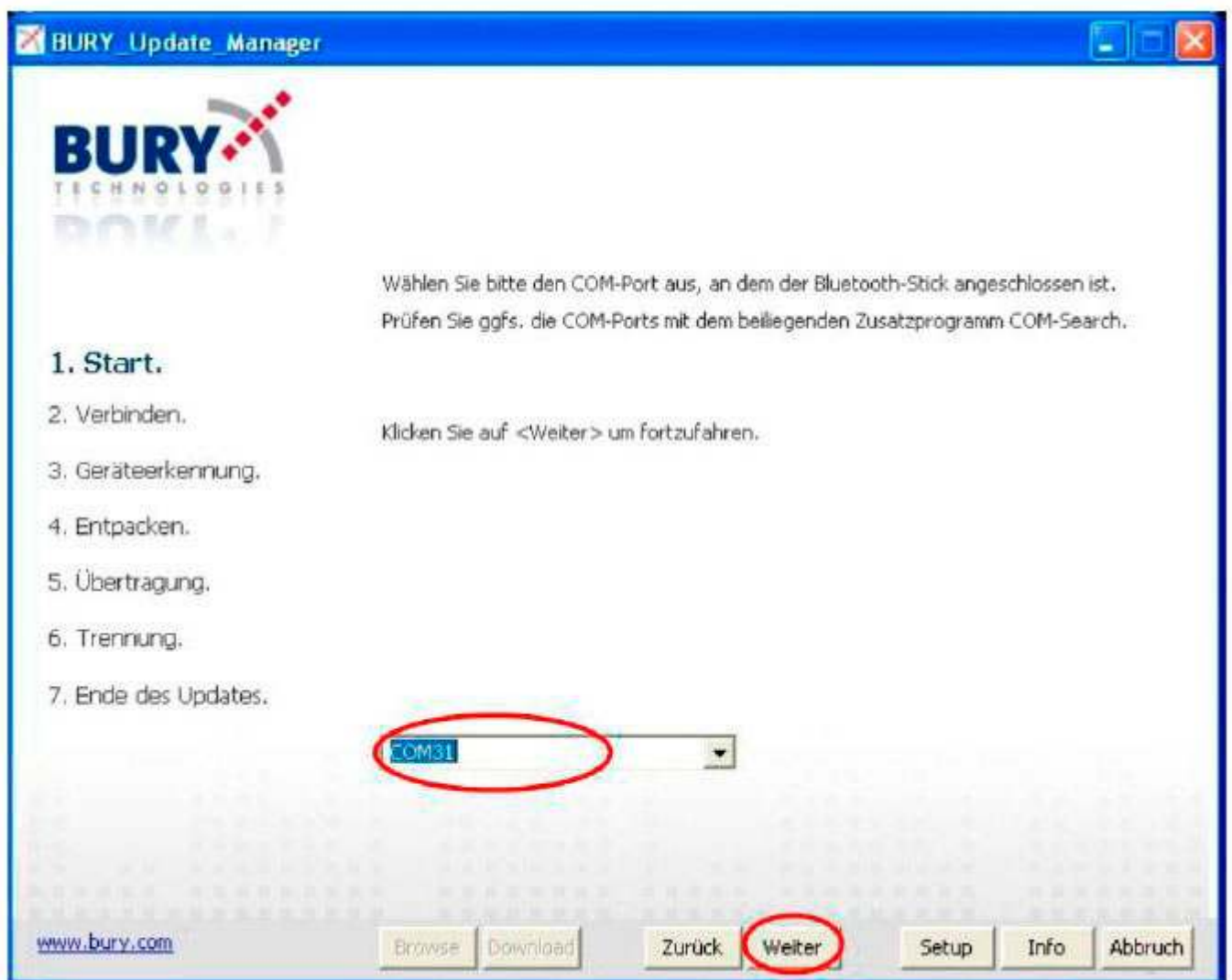

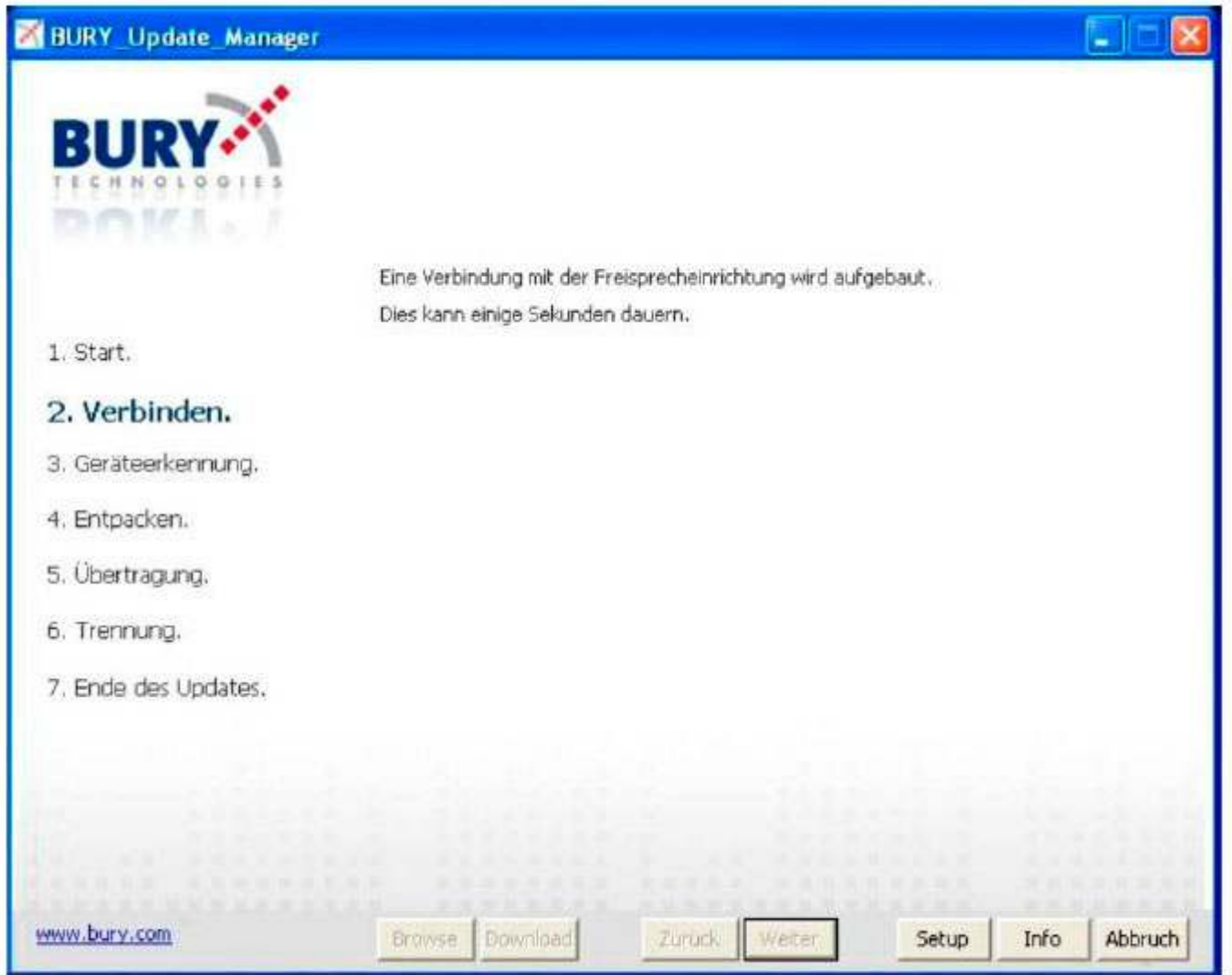

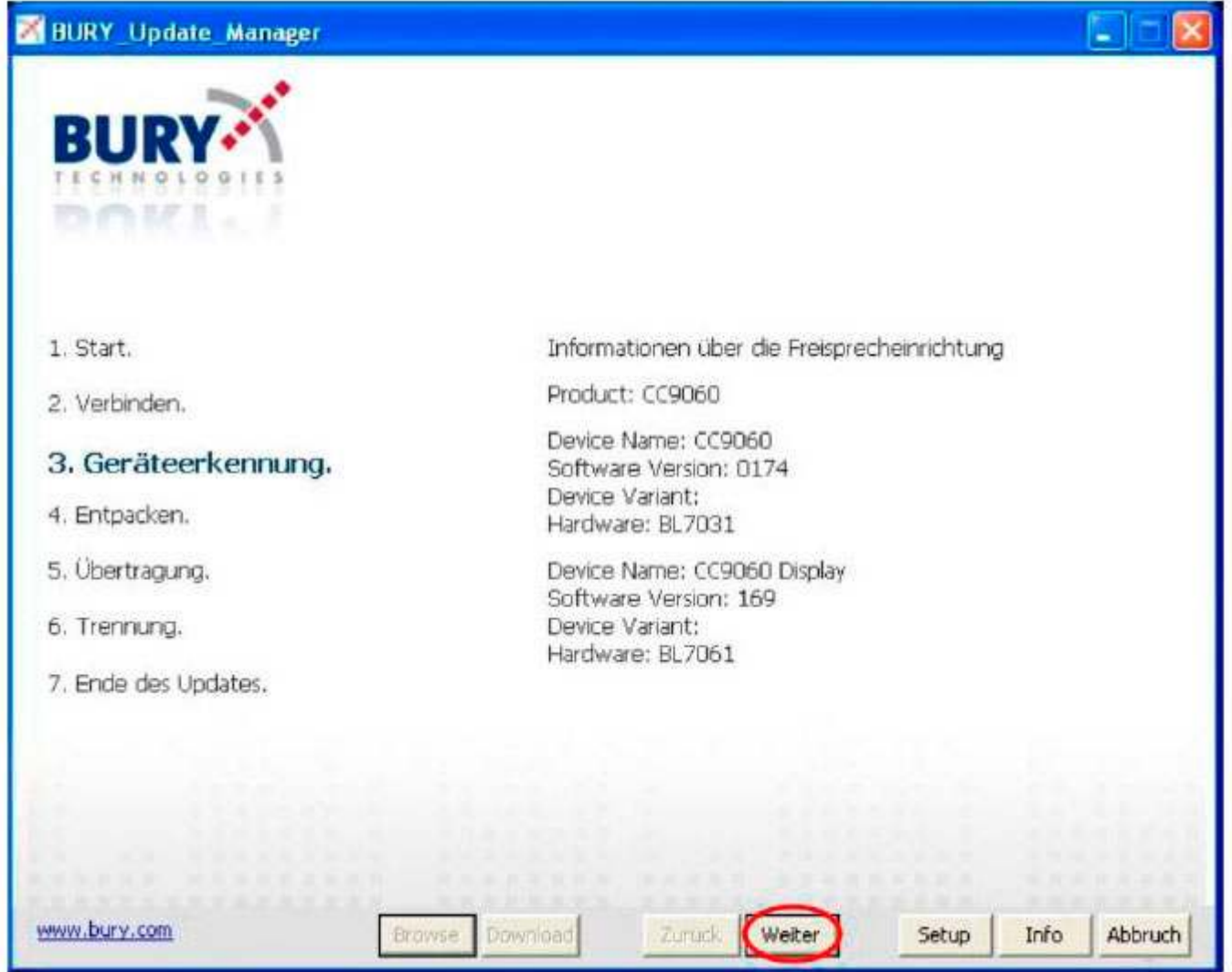

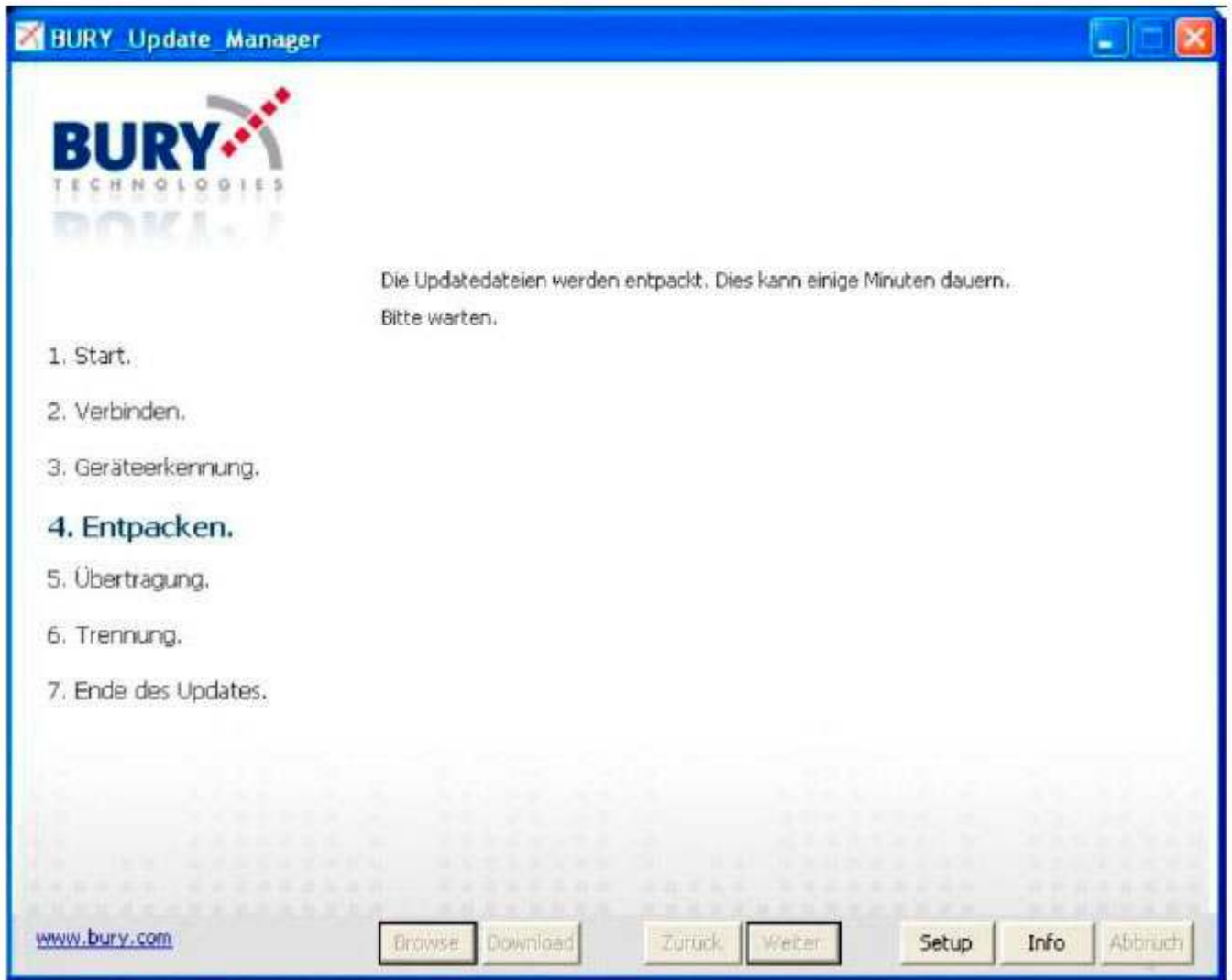

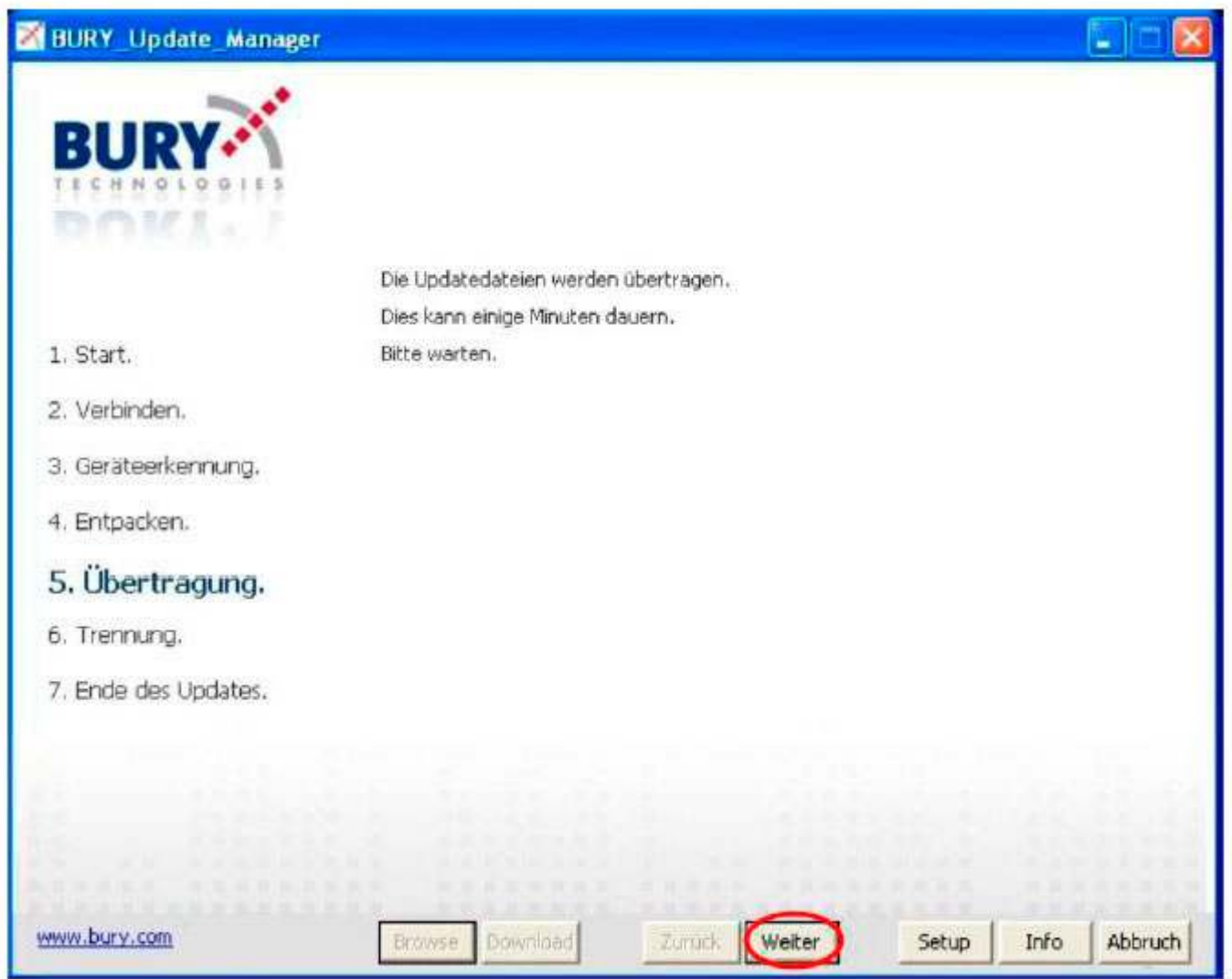

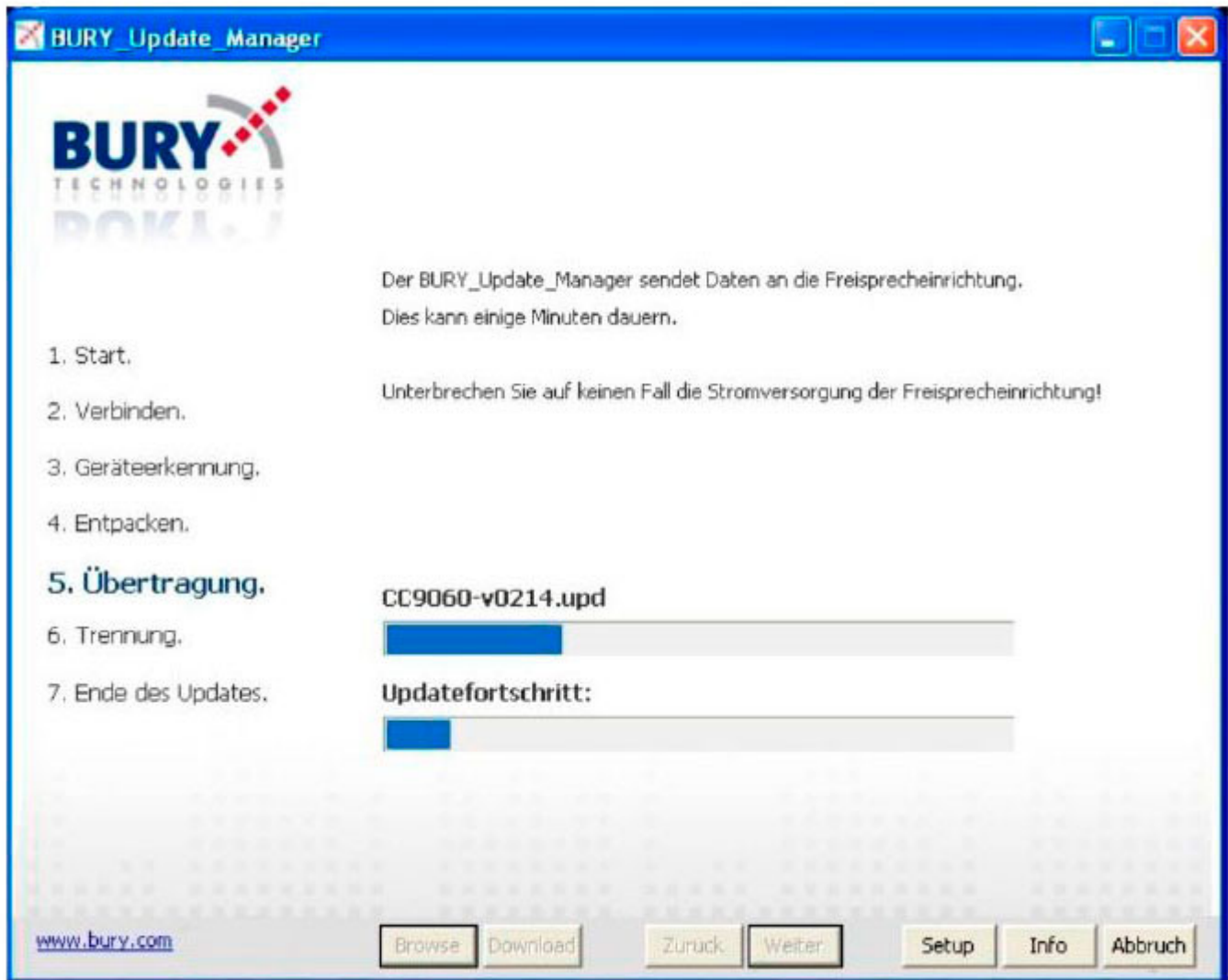

It should now be possible to see the following on the CC 9060:

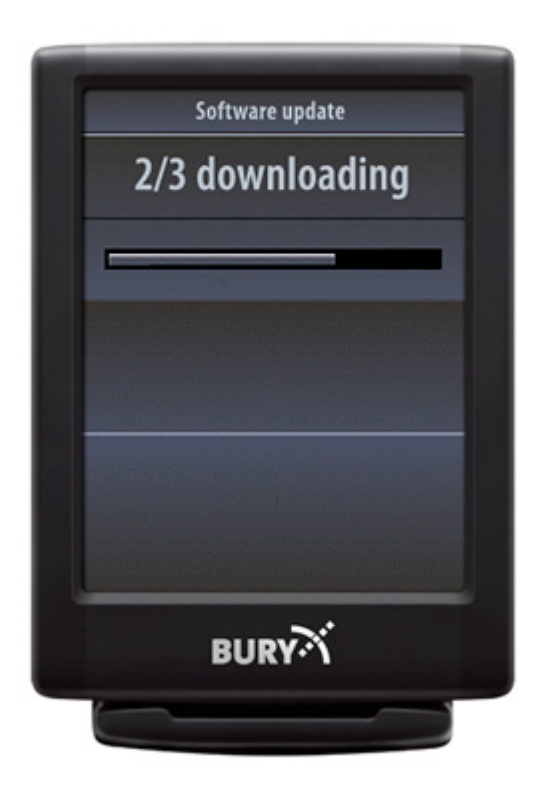

After transferring the data, you should see a message appear in the system's display: 'successful' (see the photo on the left)

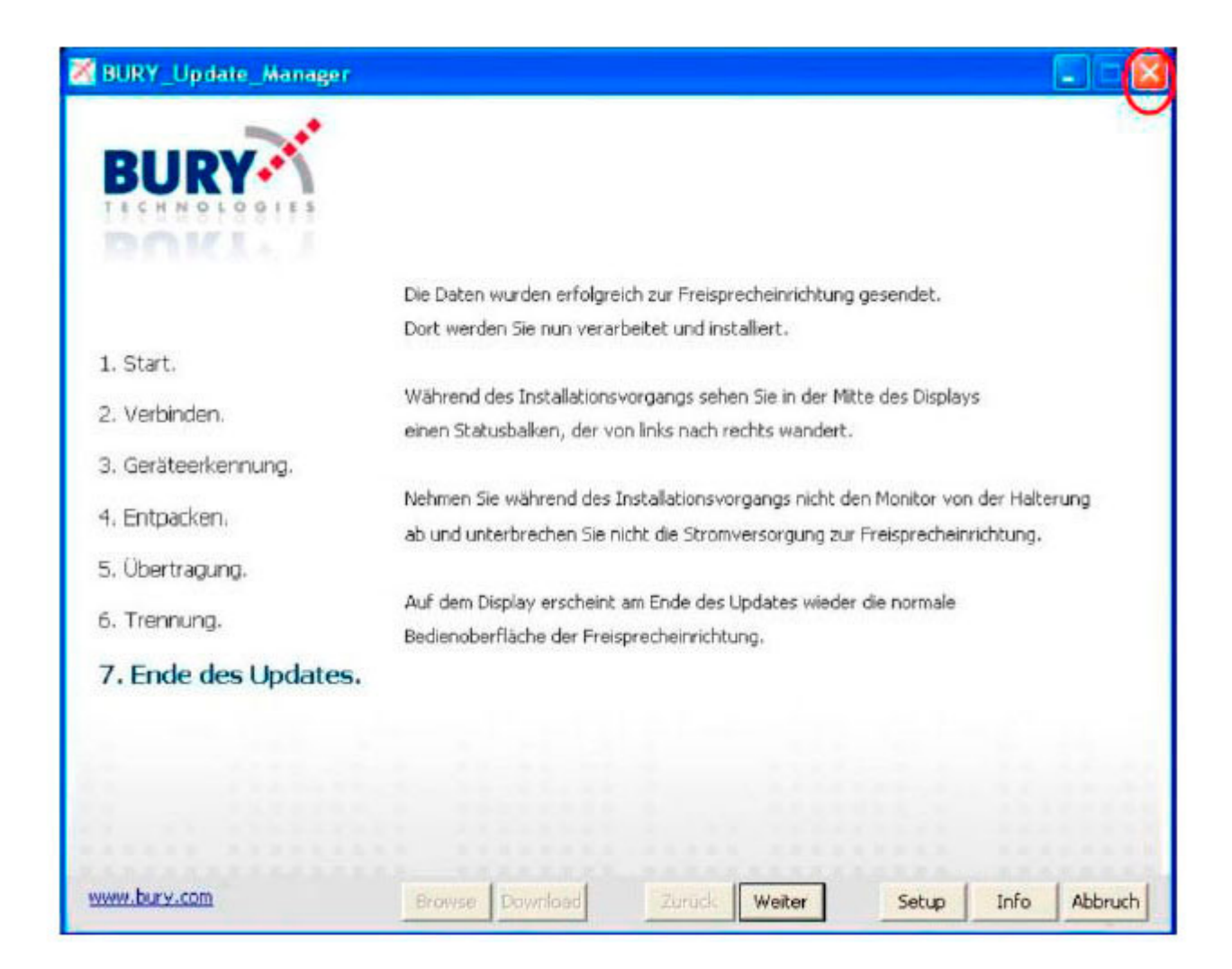

After this, the system restarts and the updating of the display is carried out (see the photo on the right)

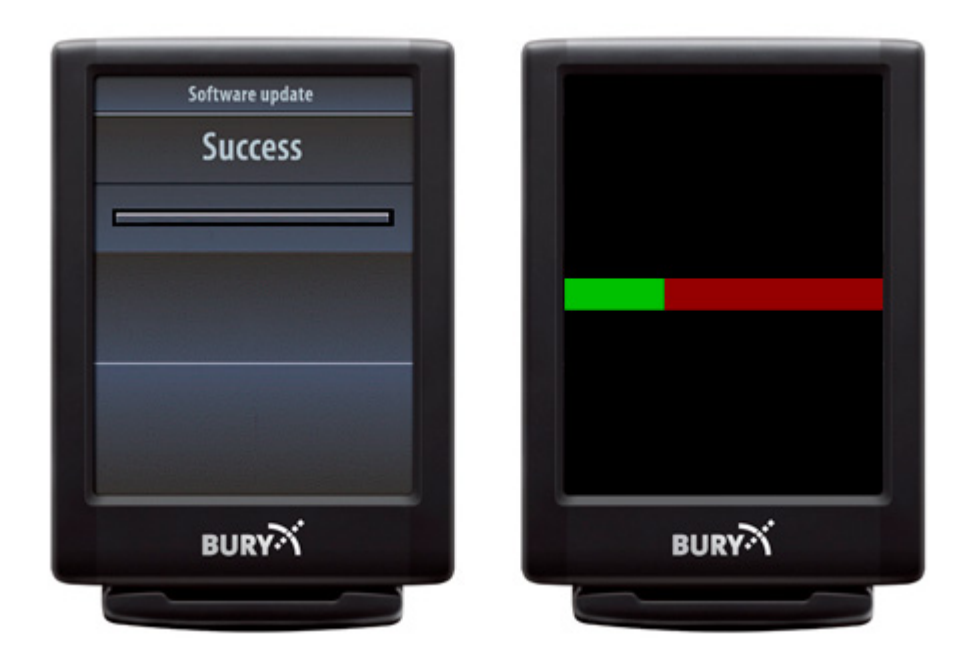

The update is then complete!